## Reading list guide Talis browser extension

The browser extension can be used to add journals articles, videos, websites and other online resources to your reading list.

Browser extensions are available for Chrome, Microsoft Edge, Firefox and Safari.

- 1 Go to your chosen app store or browser and search for Talis Aspire or Talis bookmark extension – this example is for Chrome.
- 2 Select Add to Chrome.

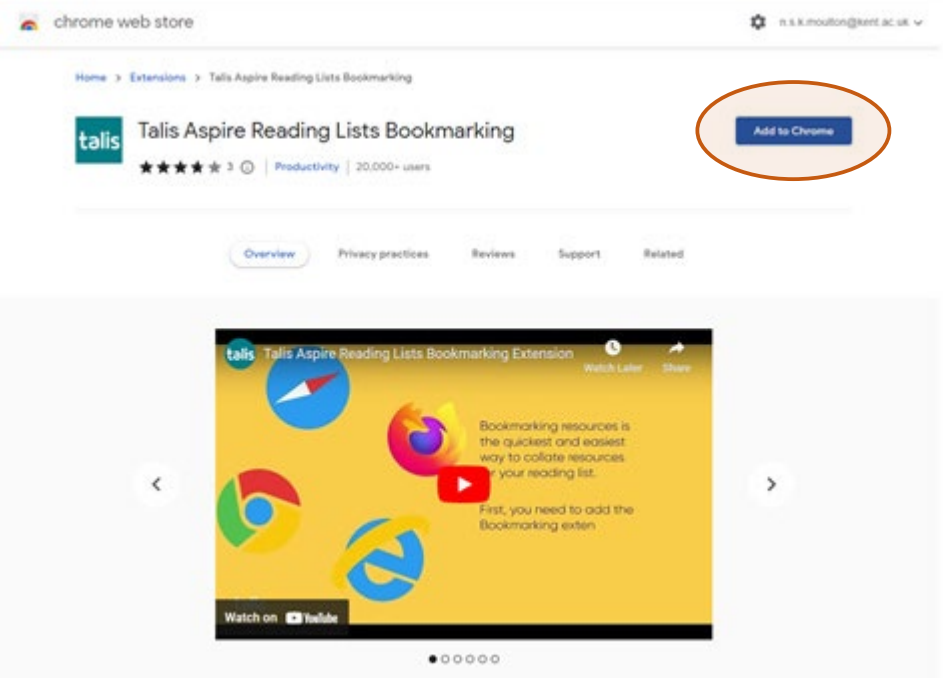

3 Confirm by selecting Add extension.

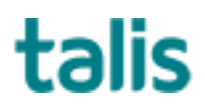

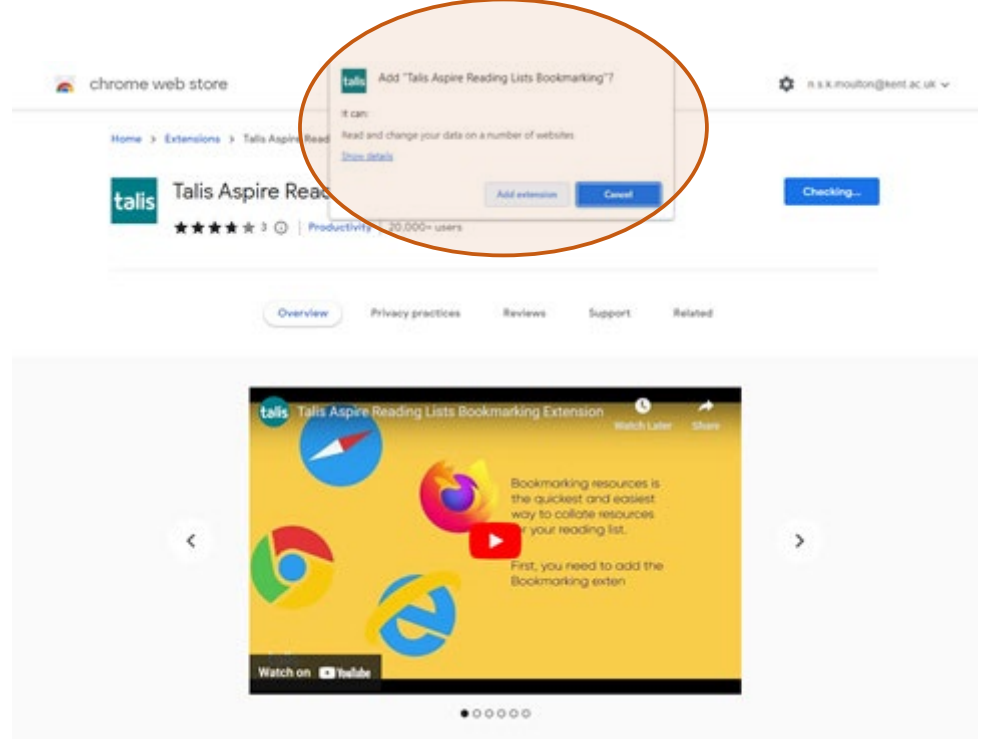

4 To make sure your bookmark is visible on the toolbar select the Extensions icon (shaped like a puzzle piece).

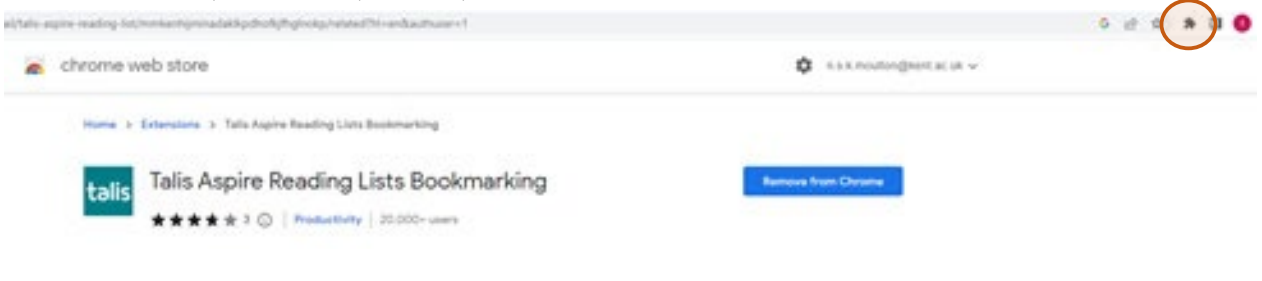

5 Click on the Talis icon and then the pin icon.

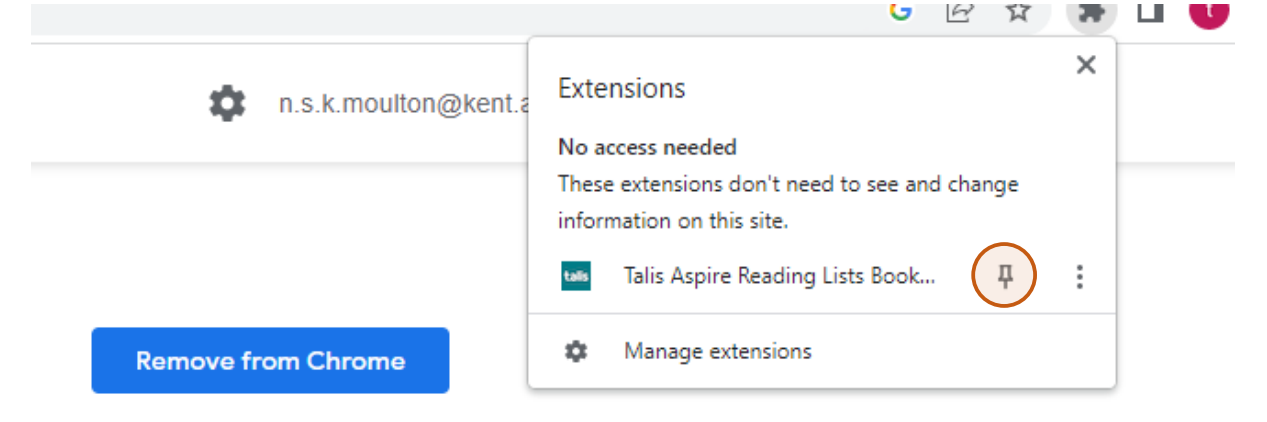

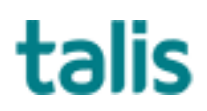

You will be prompted to select your institution.

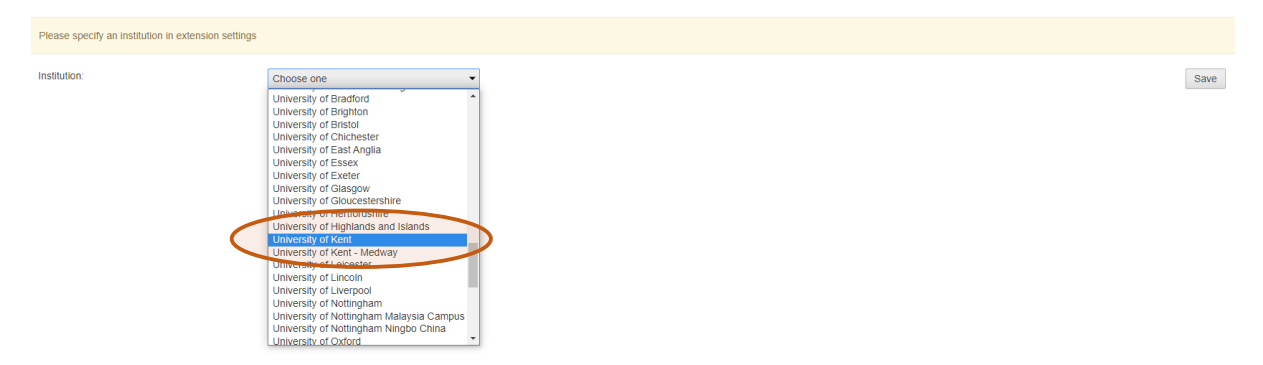

6 Scroll to find UOK Canterbury or Medway and click Save. The browser extension will now stay on your toolbar ready to be used for adding online resources to your reading list.

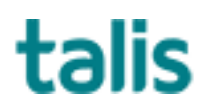